#### **Manual PID Registration**

This manual explains how you can register a new PID (AUAS employed personnel) in the portal. The registration can be filled in by supervisors and assistants. The employee will receive an email confirmation and the registration will be added to the personnel file.

Please note: A default letter of appointment will be generated once the process is finished. If other agreements apply, please upload them separately (as pdf). These additions are part of the employment contract, so make sure that you and the candidate are in agreement and that the text has been approved by HR.

Make sure to keep the appointment details, such as function, FTE, salary and distribution of costs at hand.

Use your AUAS ID to log in to the [DSPE](file:///C:/Users/msaaije1/Desktop/zelfbediening.uva.nl).

**Step 1** 

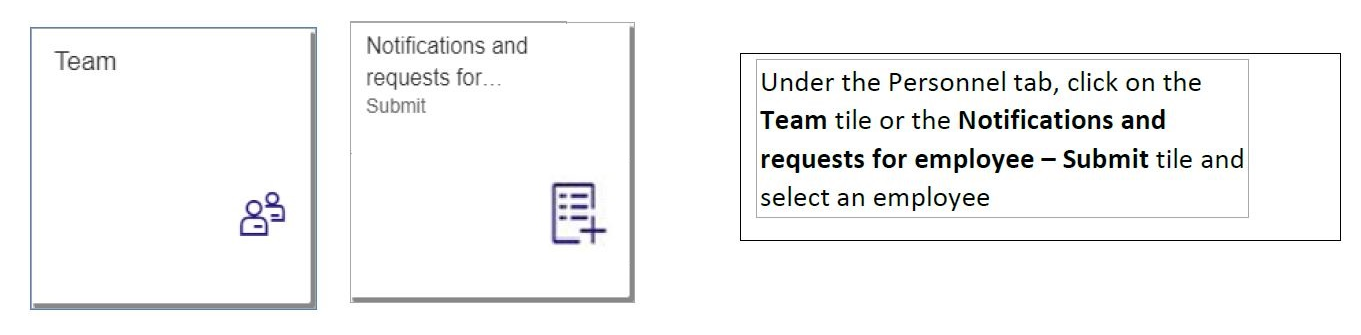

## **Step 2** under Apply changes, select PID Registration.

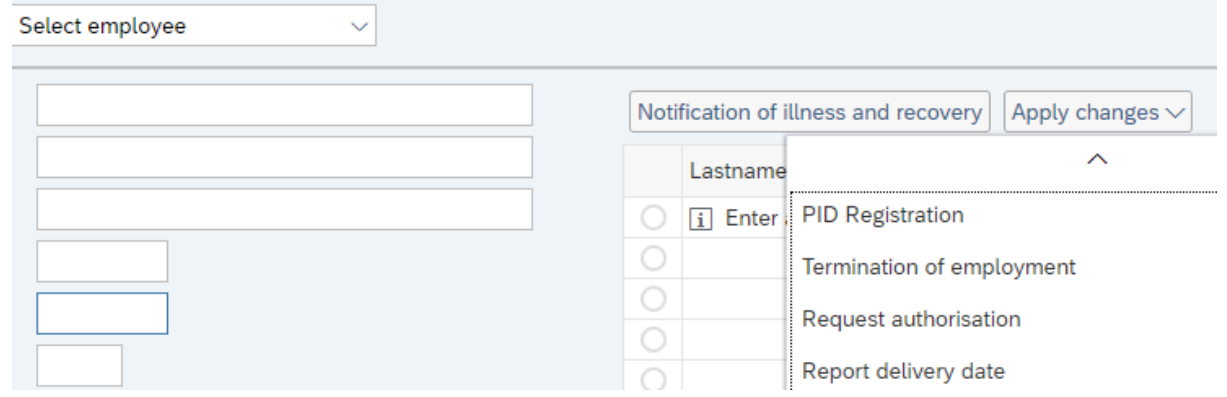

#### **Step 3**

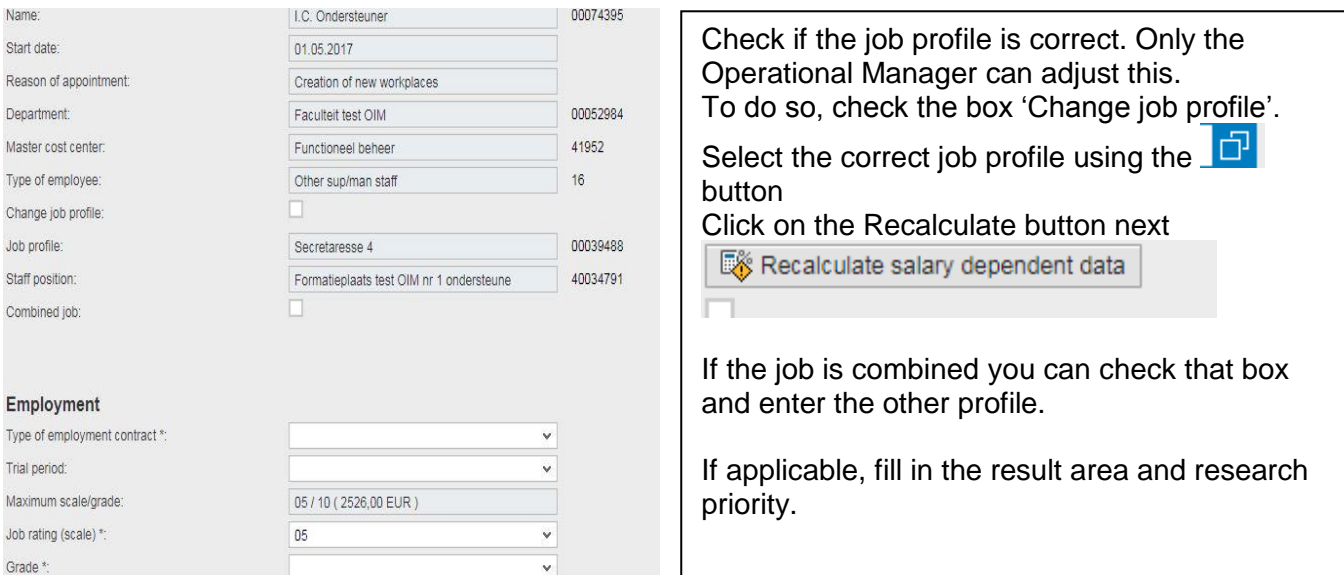

## **Step 4**

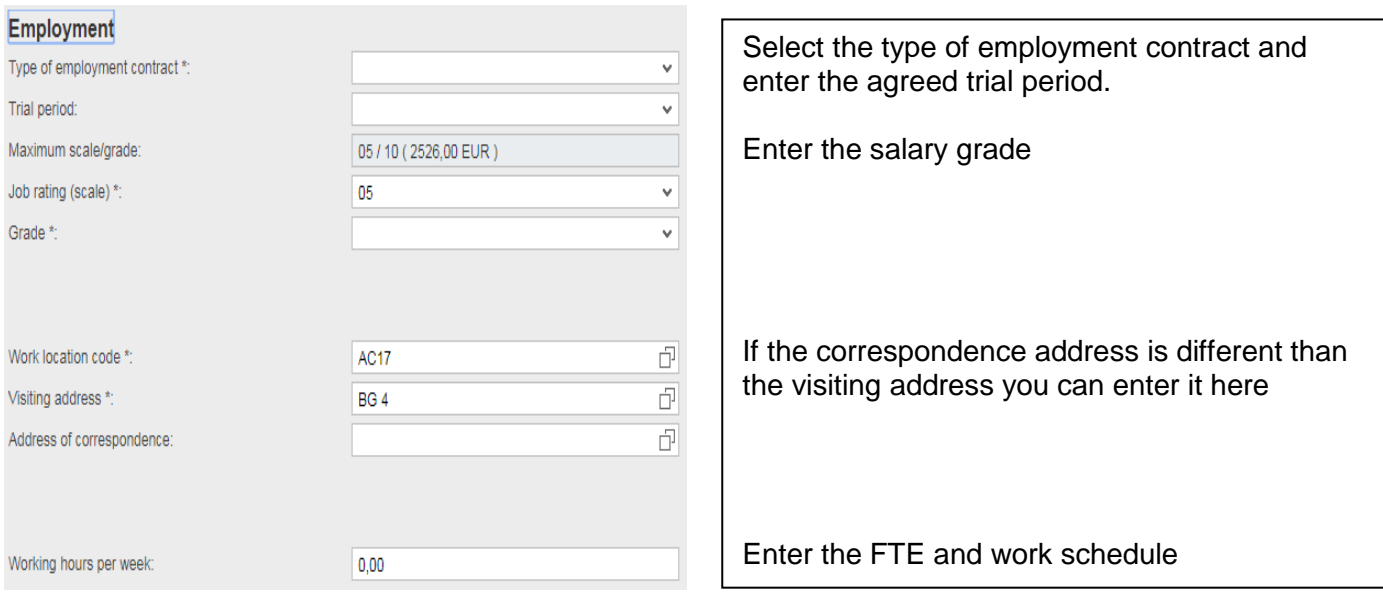

# **Step 5**

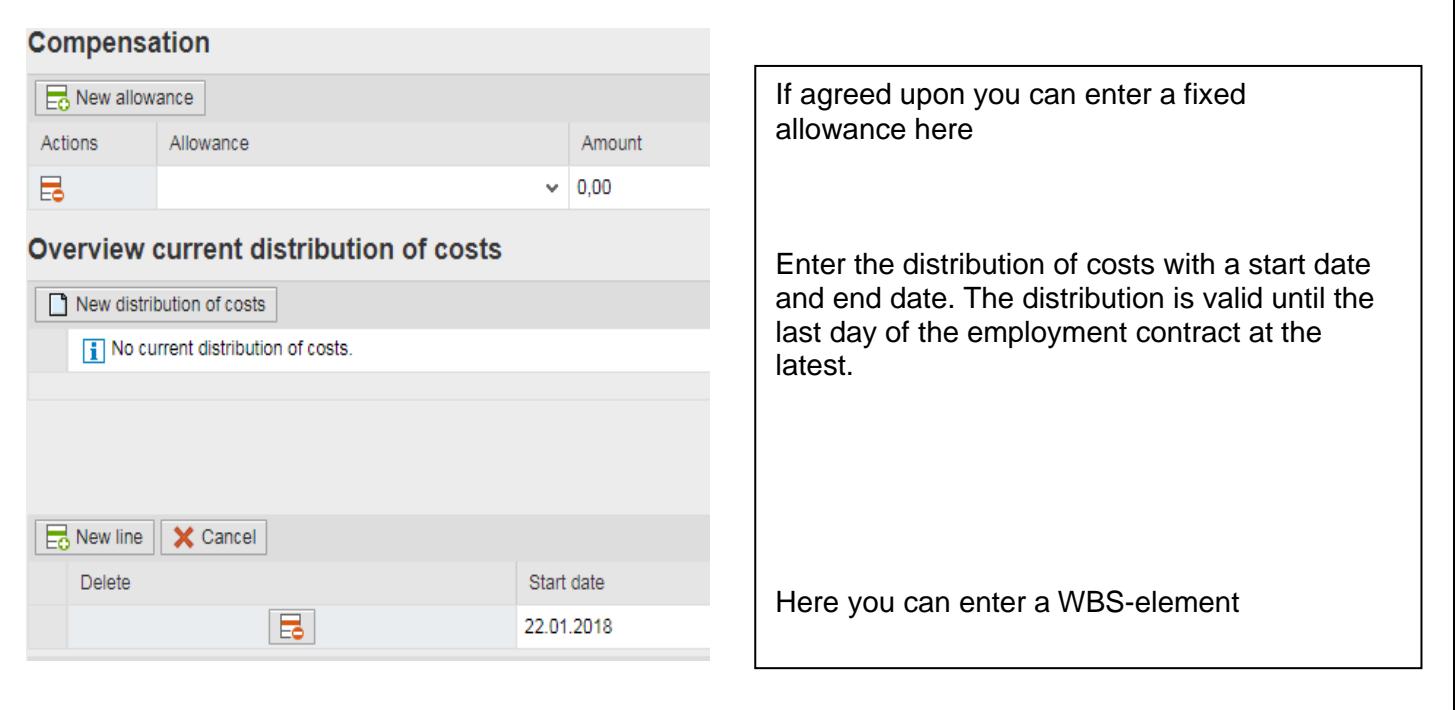

# **Step 6**

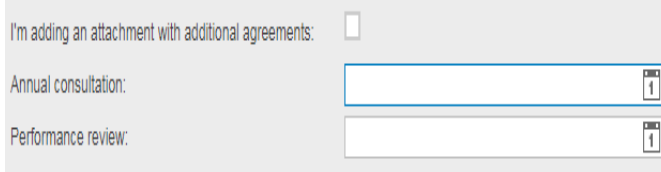

You can attach additional agreements which will be included in the letter of employment. You can attach the file at the bottom of the form. If you enter a date for the annual consultation you will receive a reminder in time.

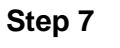

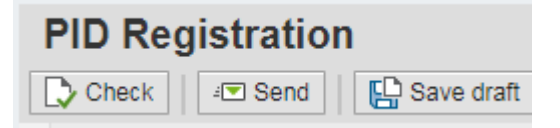

Always click on Check first, then on Send.

The form will now be processed and is sent to HR for advice and the budget holder for approval.

The PID registration cannot be processed without the personal details form. If that form has not been submitted yet, you will receive a notification.